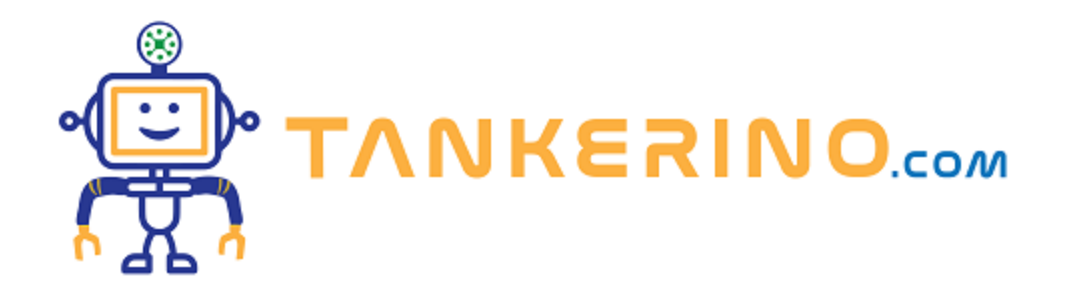

# **Primo commit**

**Un commit rappresenta una singola unità di modifica nel tuo repository.**

**Ogni commit ha un messaggio che descrive brevemente le modifiche apportate. Questi messaggi saranno utili per tenere traccia delle modifiche nel tempo e comprendere l'evoluzione del tuo progetto.**

## **Effettuare il Primo Commit**

**Dopo aver clonato il repository e aperto la cartella del tuo diario con Visual Studio Code, è il momento di effettuare il tuo primo commit. Ecco come procedere:**

**Apri Visual Studio Code: Assicurati che la cartella del tuo diario sia aperta nell'editor.**

A) Modifica il File " README.md". Apri il file in cui inizierai a modificare la descrizione del tuo **diario. Aggiungi alcuni elementi di base, come un'intestazione e un paragrafo oppure un icona**

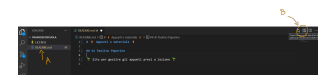

**Se premi l'icon segnata con la lettera B dell'immagine puoi vedere direttamente nell'editor la preview.**

Salva le Modifiche: Dopo aver apportato le modifiche al file, salvalo facendo clic su "File" e poi su **"Salva" (o utilizza la combinazione di tasti Ctrl+S / Command+S).**

## **Preparare il Commit**

Torna a Visual Studio Code e apri la sezione di controllo del codice (immagine A), di solito situata **nella barra laterale sinistra. Dovresti vedere un elenco di file modificati. Nel nostro caso solo il file readme.md**

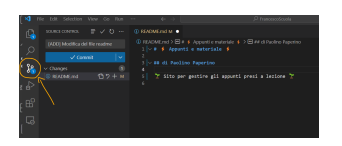

**Il secondo passo è seleziona i file che desideri includere nel commit.**

**Con il tasto desto seleziona il file readme.md, poi premi su "stage". Questa operazione mi serve per lezionare tra tutti i file che sono stati modificati quelli che voglio "salvare".**

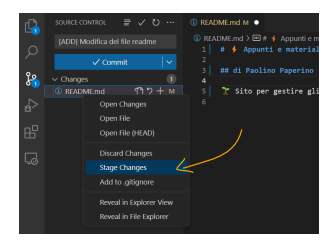

**Ora puoi scrivere un messaggio descrittivo per il commit (IMMAGINE A), ad esempio "Modifica del file readme del sito".**

Dopo aver premuto su stage si può vedere (IMMAGINE B) che il file è stato spostato dalla lista dei **file in stage (in panchina) alla lista dei file che verranno "salvati".**

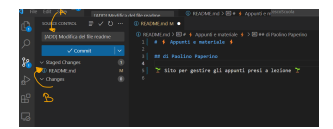

**Poi fai clic sul pulsante "Commit" o "Commit Changes".**

**Ora le tue modifiche sono stati salvate localmente!**

#### **Push al Repository Remoto**

**Dopo aver effettuato il commit localmente, è ora necessario caricare le modifiche sul repository remoto su GitHub. Questo si chiama "push".**

**Una volta salvato localmente visual studio ci suggerisce di portare le modifiche anche sul server.**

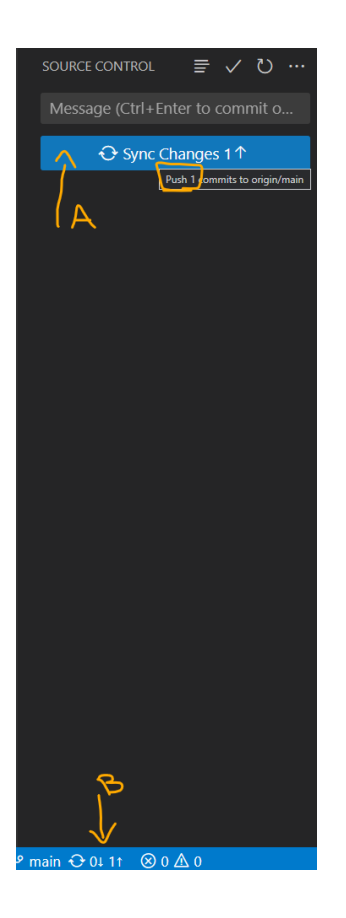

**Premi il tasto "sync" per effettuare il push delle modifiche al tuo repository su GitHub (IMMAGINE A).**

**Nell'angolo in basso (IMMAGINE B) puoi vedere quanti commit in locale ci sono.**

**Premi su "ok" quando visual studio ti chiede se vuoi portare le modifiche sul server.**

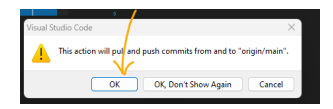

**Hai fatto il tuo primo passo nel mondo del controllo delle versioni!**

**C'è stato un problema con username e password " Make sure you configure your user.email and user.name in git "?**

#### **Vai alla pagina con la spiegazione dell'errore**

**L'ultima operazione è ovviamente controllare che sul server le modifiche siano state caricate. Vai su internet alla pagina del repository per controllare il file readme**

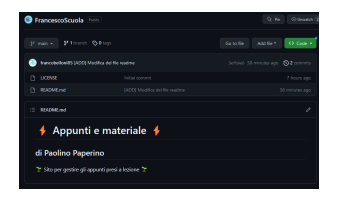

**Hai imparato a effettuare il tuo primo commit, iniziando ufficialmente a tracciare le modifiche al tuo** progetto di diario. Questo è un passo cruciale per mantenere un registro delle tue modifiche e delle tue **progressioni nel tempo.**

**Nella prossima lezione, esploreremo ulteriori comandi Git per gestire il flusso di lavoro e collaborare in modo più efficace. Continua con l'entusiasmo, stai facendo grandi passi avanti nel tuo viaggio di apprendimento!**

**(CC BY-NC-SA 3.0) lezione - by tankerino.com https://www.tankerino.com**

**Questa lezione e' stata realizzata grazie al contributo di:**

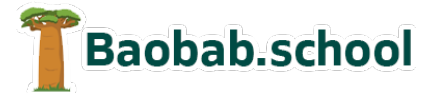

**Risorse per la scuola https://www.baobab.school**

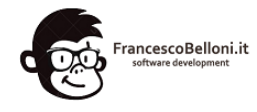

**Siti web a Varese https://www.francescobelloni.it**